# Locker Replacement Guide

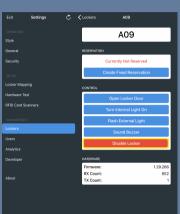

### Step 1

Double tap home screen to access administration settings, navigate to lockers tab and disable lock

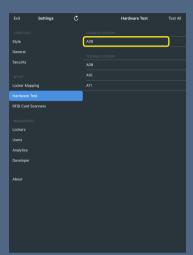

Step 2

Navigate to hardware testing tab and select the disabled lock

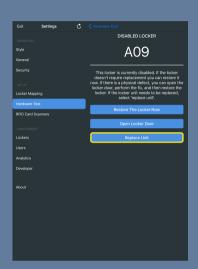

## Step 3

Select replace unit and leave page open

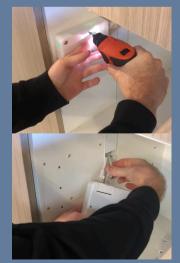

#### Step 4

Unscrew faulty
lock and unplug
cables. (take note
of which cable is
at the top and
bottom)
Plug in new lock
and screw in
using existing
holes

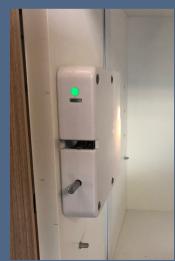

Step 5

Lock will flash green and kiosk will prompt a lock replacement

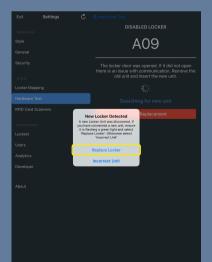

## Step 6

Accept
replacement
locker prompt
on kiosk to
complete
install

Smartalock